Animate your Google Slides Presentation!

Once you have created your slideshow with all of the pictures and text and thought bubbles, etc., you are ready to make it come alive!

- 1. Open your Google Slides presentation.
- 2. Click on an item that you want to animate. It could be a picture, a text box or even a title.
- 3. With that item highlighted, click on Insert and then Animation.
- 4. On the right hand side of your screen, an Animation window will open.
- 5. The default animation is Fade in.
- 6. Click on the words Fade in and you can choose from several animations using the drop down arrow.

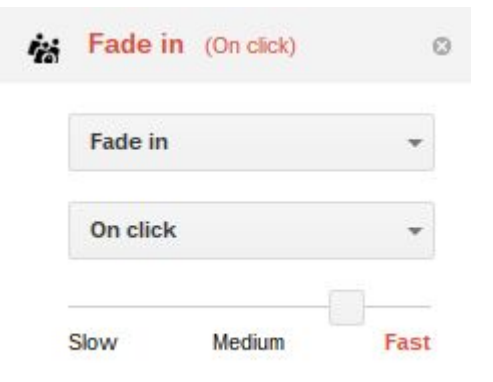

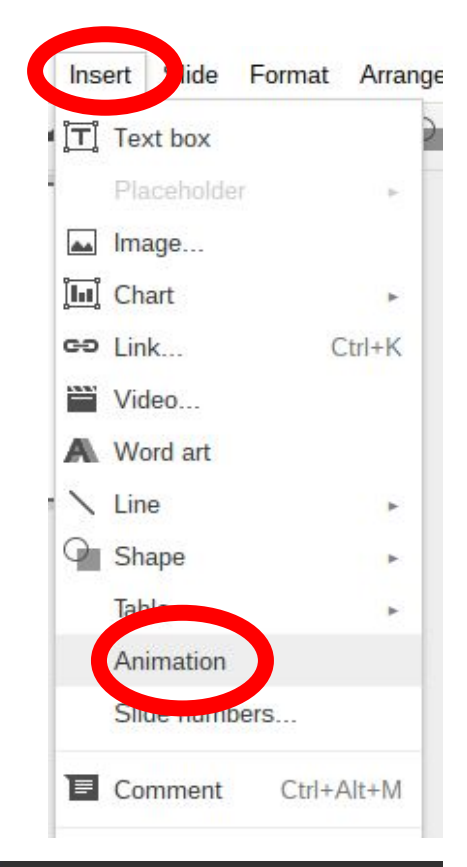

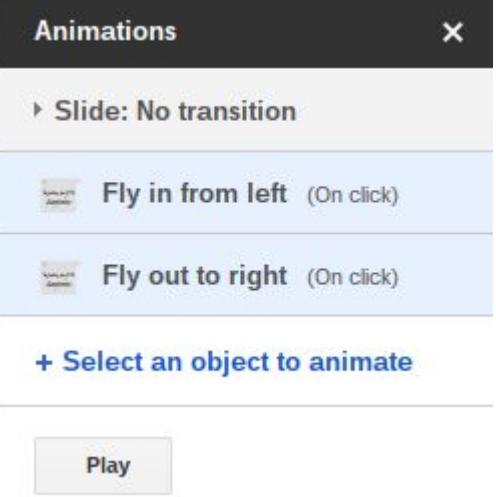

7. From the drop down arrow, there are lots of choices for different types of animations. See the next page.

- 8. The drop down box will look like this.
- 9. If you can't see all the choices, you will need to press ctrl -
- 10. The choices go all the way down to Spin.
- 11. Choose the animation you want for that object and press the Play button just below the animations to test what you are having it do.
- 12. You will need to press Stop to go on.
- 13. If you want to put one animation before another, you can simply drag it into place.
- 14. Continue this process until you have animated your Slides in a way that helps you tell your story.

## After you are done setting up your Animations:

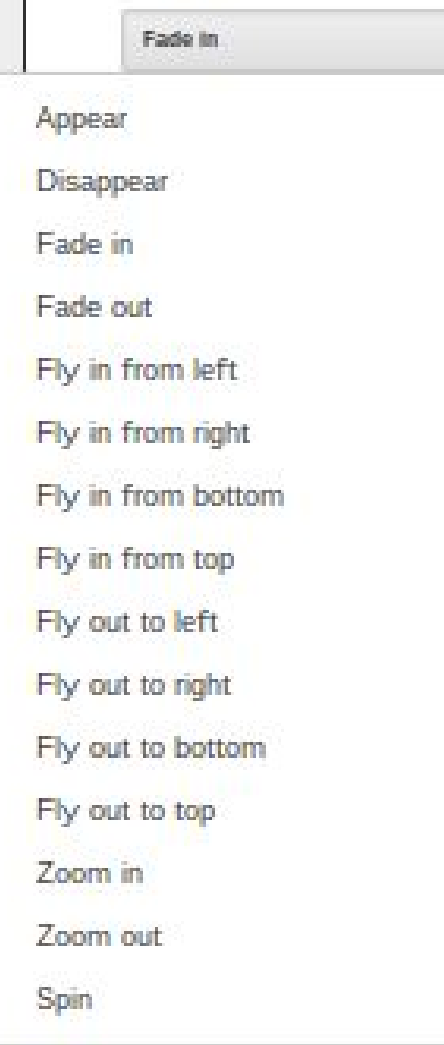

- 15. Practice clicking through your presentation with your script to make sure it works the way you want it to. Add any new ideas.
- 16. Record using Screencastify or whatever recording app you like the best. There is one called HYFY that has a 30 day trial. It installs the same way that Screencastify did.
- 17. In Screencastify, you can use the keystroke controls as described on the Screencastify directions on another page.